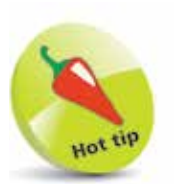

If your iPhone ever freezes, or if something is not working properly, it can be rebooted by pressing the Volume Up button, then the Volume Down button, then pressing and holding the On/Off button.

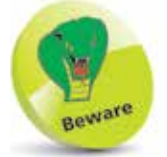

The color of the bar at the bottom of the screen, for returning to the Home screen, is dependent on the background color of the app being used. If it has a light background, the bar will be a dark color; if it has a dark background, the bar will be a light color.

### **iPhone Gestures**

None of the iPhone 11 models have a Home button and, as with the previous range of iPhones, the actions that were previously accessed by pressing the Home button are performed by gestures on the screen and actions using the On/Off and Volume buttons. Gestures for the iPhone include the following (also including some general iPhone actions):

#### **Turning on**

Press and hold on the On/ Off button for a few seconds. Keep it pressed until the Apple icon appears. This will display the Lock screen.

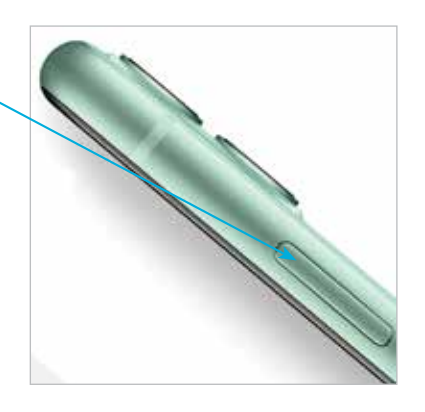

#### **Unlocking the iPhone**

This is done by using Face ID. Once this has been set up, raise the phone so that the camera can view your face, and simultaneously swipe up from the bottom of the screen to view the last viewed screen.

#### **Returning to the Home screen**

Swipe up from the bar at the bottom of the screen. This can be done from any app.

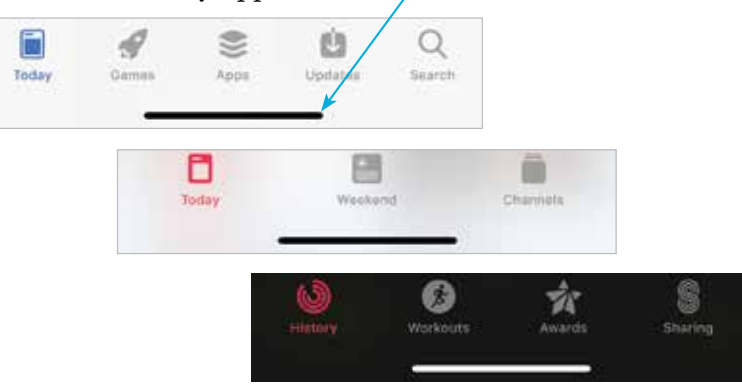

For iPhones with a Home button, press the Home button to return to the Home screen from any app.

#### **Accessing the Control Center**

To access the Control Center of useful widgets, swipe down from the top right-hand corner of the screen. (On older models of iPhone, this was achieved by swiping up from the bottom of the screen, which now returns you to the Home screen.)

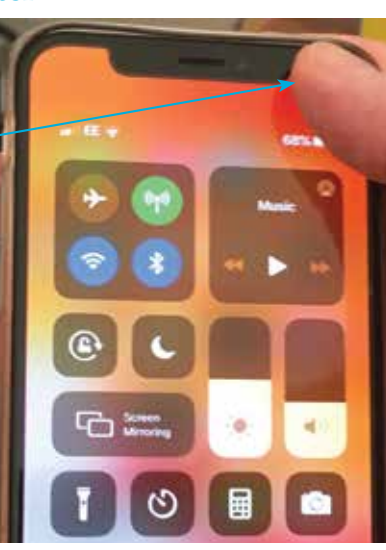

## Hot til

Buy a glass screen protector to help preserve your iPhone's screen. This will help prevent marks and scratches, and can also save the screen if it is broken: the protector breaks rather than the iPhone's screen itself.

#### **Accessing the Notification Center**

The Notification Center is accessed by swiping down from the top left-hand corner or the middle of the screen.

#### **Accessing Siri**

Press and hold the On/Off button until Siri appears. Alternatively, use the "Hey Siri" function (see pages 40-41).

#### **Accessing the App Switcher**

Swipe up from the bottom of the screen and pause in the middle of the screen to view open and recently-used apps.

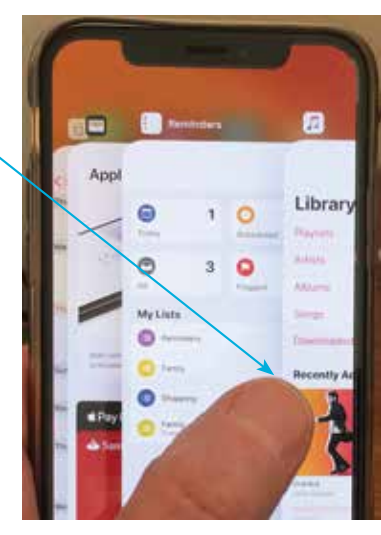

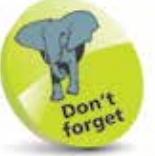

For iPhones with a Home button, hold down the Home button to activate Siri. Double-click the Home button to activate the App Switcher.

# from iPhone for Seniors in easy steps from iPhone for Seniors in easy steps

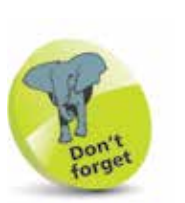

For iPhones with a Home button, doubletap (rather than doublepress) on the Home button to activate the Reachability function. To activate Apple Pay, press on the Home button with the finger that was used to set up Touch ID.

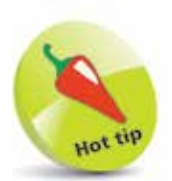

Screenshots are saved to the **Photos** app. They can be viewed here from the **Photos** button on the bottom toolbar and also the **Screenshots** album in the **Albums** section.

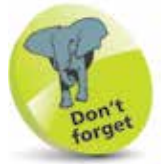

For older iPhones that have a physical Home button and run iOS 13, press and hold the On/Off button and access the **slide to** power off button.

#### **...cont'd**

#### **Reachability**

To use Reachability, which moves the items on the screen to the bottom half to make them easier to access with one hand, swipe down from the bottom of the screen.

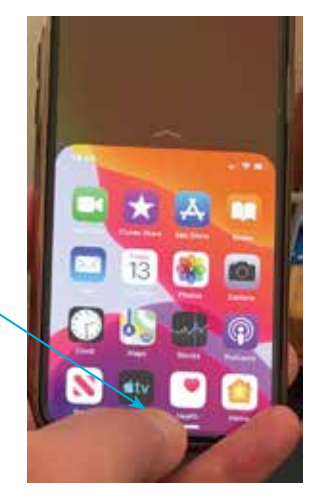

#### **Taking a screenshot**

To capture an image of what is currently on the screen, quickly press and release the On/Off button and the Volume Up button simultaneously. For older iPhones that have a physical Home button and run iOS 13, a screenshot can be captured by pressing the On/Off button and the Home button simultaneously.

#### **Paying with Apple Pay**

To use Apple Pay to pay for items with your iPhone, double-click the On/Off button, and authorize with Face ID.

#### **Turning off**

Press and hold the On/Off button and either of the Volume buttons until the Power Off screen appears. Swipe the slide to power off button to the right to turn off the iPhone.

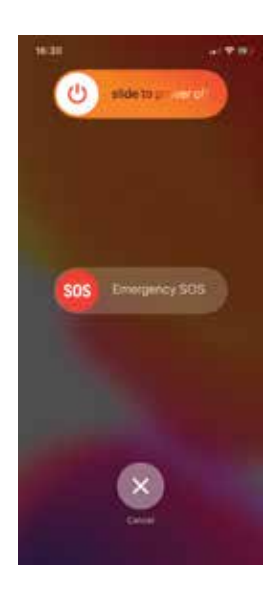